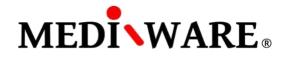

# **MWPHARM++ USER MANUAL**

## LOGIN SCREEN

After launching and loading the app, it is necessary to log in. By default (until the user changes it), the account logins are:

| Administrator: | Username: admin | Password: admin |
|----------------|-----------------|-----------------|
| Super user:    | Username: super | Password: super |
| Normal user:   | Username: user  | Password: user  |
| Guest:         | Username: guest | Password: guest |

The application supports multiple user accounts.

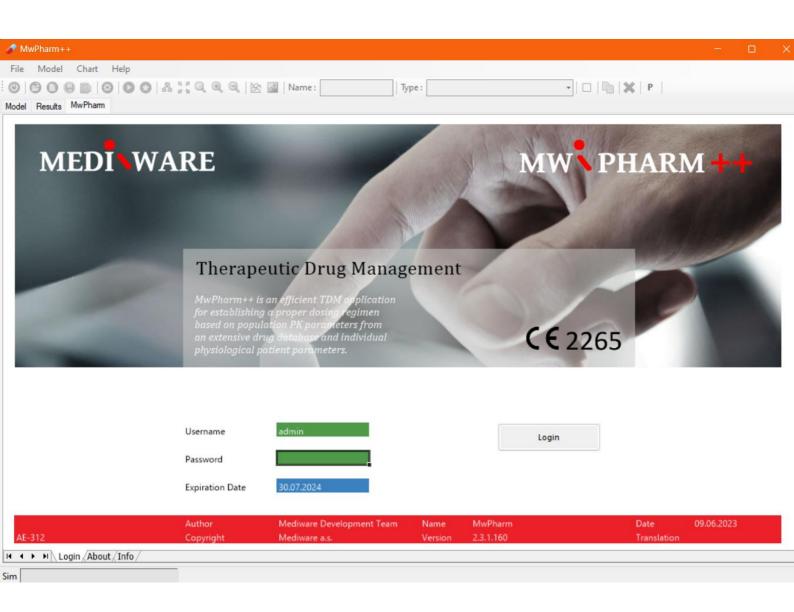

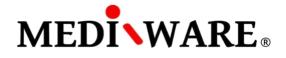

# PATIENT SCREEN - CREATING A NEW RECORD

Click on **Standard** button to create a new record in the patient database. Fill the Patient Number, Name, Date of Birth and Sex and click on **Insert** button. New patient will be inserted into the database.

| 1                                       |                                                          |                          |                      |                            |        |   |
|-----------------------------------------|----------------------------------------------------------|--------------------------|----------------------|----------------------------|--------|---|
| 🛷 MwPharm++                             |                                                          |                          |                      |                            | - 0    | × |
| File Model Chart He                     | elp                                                      |                          |                      |                            |        |   |
| 000000000000000000000000000000000000000 | 🕞 😋 🚓 👯 🔍 🔍 🔍 🖄 🖄 🛛 Name :                               | Type :                   | *                    | 🗆   🐚   🗶   P              |        |   |
| Model MwPharm                           |                                                          |                          |                      |                            |        |   |
|                                         | 1                                                        |                          |                      |                            |        | _ |
| PATIENT                                 |                                                          | Dob                      | □                    |                            |        |   |
|                                         | 1                                                        | Dob                      | Number               | 🗆 Name                     |        |   |
| Patient Number                          | 1                                                        |                          |                      |                            |        |   |
| Name and Initials                       | MW                                                       | 11.11.1950               | !C001                | CASUS 001                  |        |   |
| Date of Birth                           | 05.10.1968                                               | 11.11.1945               | !C002                | CASUS 002                  |        |   |
| Sex                                     | Male                                                     | 21.08.1936               | !C003                | CASUS 003                  |        |   |
|                                         |                                                          | 11.11.1946               | !C004a               | CASUS 004a                 |        |   |
|                                         |                                                          | 11.05.1993               | !C004b               | CASUS 004b                 |        |   |
|                                         |                                                          | 11.11.1922               | 1C005                | CASUS 005                  |        |   |
| Address                                 |                                                          | 11.11.1992               | 1C006                | CASUS 006                  |        |   |
| Postcode / Zipcode 2                    |                                                          | 11.11.1915               | 1C007                | CASUS 007                  |        |   |
| City                                    |                                                          | 13.09.1990<br>11.11.1924 | 1C008<br>1C009       | CASUS 008<br>CASUS 009     |        |   |
| Family Doctor                           |                                                          | 11.11.1924               | 1C010                | CASUS 009                  |        |   |
|                                         |                                                          | 26.04.1926               | !N001                | INPEM 001                  |        |   |
| Requesting Physician                    |                                                          | 27.12.1929               | 1N001                | INPEM 002                  |        |   |
| Ward                                    |                                                          | 26.04.1923               | 1N003                | INPEM 003                  |        |   |
| Room Number                             |                                                          | 22.11.1984               | 1N004                | INPEM 004                  |        |   |
| Description                             |                                                          | 22.03.1921               | !N005                | INPEM 005                  |        |   |
|                                         |                                                          | 31.10.1942               | !N006                | INPEM 006                  |        |   |
|                                         |                                                          | 15.04.1910               | !N007                | INPEM 007                  |        |   |
|                                         |                                                          | 30.08.1926               | !N008                | INPEM 008                  |        |   |
| Medication Date                         | 22.09.2023                                               | 11.05.1930               | !N009                | INPEM 009                  |        |   |
|                                         |                                                          | 27.12.1949               | !N010                | INPEM 010                  |        |   |
| Age                                     | 55 years                                                 | 07.10.1936               | PAO-001              | CASUS PAO 1                |        |   |
| 5                                       |                                                          | 22.11.2004               | PAO-002              | CASUS PAO 2                |        |   |
| Last Medication                         |                                                          | 13.03.1965               | PA0-003              | CASUS PAO 3                |        |   |
| Last Medication                         |                                                          | 12.05.1965               | !PA0-004             | CASUS PAO 4                |        |   |
|                                         |                                                          | 12.09.1955               | PA0-005              | CASUS PAO 5                |        |   |
| Date of Change                          |                                                          | 25.09.1947<br>27.07.2014 | !PAO-006<br>!PAO-007 | CASUS PAO 6<br>CASUS PAO 7 |        |   |
|                                         |                                                          | 27.07.2014               | :PAU-007             | ICASUS PAU 7               |        |   |
|                                         |                                                          | 7                        |                      |                            |        |   |
|                                         |                                                          | 1 Standard               |                      |                            | Import |   |
|                                         |                                                          | <u></u>                  |                      |                            |        |   |
| PR                                      |                                                          |                          |                      | 3 Insert                   |        |   |
|                                         | List Mode Number-Name                                    |                          |                      |                            |        |   |
|                                         |                                                          |                          |                      |                            |        |   |
| I I I I Login Patient ∕                 | Status / Case / Users / Settings / Help / About / Info / |                          |                      |                            |        |   |
| Sim                                     |                                                          |                          |                      |                            |        |   |
|                                         |                                                          |                          |                      |                            |        |   |

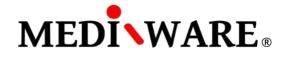

## PATIENT SCREEN – SELECTING EXISTING PATIENT

Select the patient and click **Load** button to load existing patient from the database.

| MwPharm++             |                                                          |                          |                    |                        | - 0 >  | < |
|-----------------------|----------------------------------------------------------|--------------------------|--------------------|------------------------|--------|---|
| File Model Chart He   | lp                                                       |                          |                    |                        |        |   |
| 🙂 🕒 🕒 🖨 🔞 🛛           | D 🕄   🖧 🍹 🔍 🔍 🔍   🖄 🖾   Name :                           | Type :                   |                    | • 🗆 🗠 🗶 P              |        |   |
| Model Results MwPharm |                                                          |                          |                    |                        |        |   |
| PATIENT               | •                                                        |                          |                    |                        |        |   |
|                       |                                                          | Dob                      | Number             | Name                   |        |   |
| Patient Number        | 1                                                        |                          |                    |                        |        |   |
| Name and Initials     | MW                                                       | 44 44 4050               | Leona              |                        |        |   |
| Date of Birth         | 05.10.1968                                               | 11.11.1950<br>11.11.1945 | !C001<br>!C002     | CASUS 001<br>CASUS 002 |        |   |
|                       |                                                          | 21.08.1936               | 1C002              | CASUS 002              |        |   |
| Sex                   | Male                                                     | 11.11.1946               | !C004a             | !CASUS 004a            |        |   |
|                       |                                                          | 11.05.1993               | 1C004b             | 1CASUS 004b            |        |   |
|                       |                                                          | 11.11.1922               | 10005              | 1CASUS 005             |        |   |
| Address               |                                                          | 11.11.1992               | 10006              | 1CASUS 006             |        |   |
| Postcode / Zipcode    |                                                          | 11.11.1915               | 1C007              | CASUS 007              |        |   |
|                       |                                                          | 13.09.1990               | !C008              | !CASUS 008             |        |   |
| City                  |                                                          | 11.11.1924               | !C009              | !CASUS 009             |        |   |
| Family Doctor         |                                                          | 11.11.1977               | !C010              | CASUS 010              |        |   |
| Requesting Physician  |                                                          | 26.04.1926               | !N001              | INPEM 001              |        |   |
| Ward                  |                                                          | 27.12.1929               | !N002              | INPEM 002              |        |   |
| Room Number           |                                                          | 26.04.1923               | !N003              | INPEM 003              |        |   |
|                       |                                                          | 22.11.1984               | !N004              | INPEM 004              |        |   |
| Description           |                                                          | 22.03.1921               | N005               | INPEM 005              |        |   |
|                       |                                                          | 31.10.1942               | 1N006              | INPEM 006              |        |   |
|                       |                                                          | 15.04.1910               | !N007              | INPEM 007              |        |   |
| Medication Date       | 22.09.2023                                               | 30.08.1926               | !N008              | !NPEM 008              |        |   |
| Medication Date       | 22.03.2023                                               | 11.05.1930               | !N009              | INPEM 009              |        |   |
|                       |                                                          | 27.12.1949               | !N010              | INPEM 010              |        |   |
| Age                   | 55 years                                                 | 07.10.1936<br>22.11.2004 | PAO-001<br>PAO-002 | CASUS PAO 1            |        |   |
|                       |                                                          | 13.03.1965               | PAO-002<br>PAO-003 | CASUS PAO 2            |        |   |
| Last Medication       |                                                          | 12.05.1965               | PA0-003            | CASUS PAO 3            |        |   |
|                       |                                                          | 12.09.1955               | PA0-004            | CASUS PAO 4            |        |   |
| D                     |                                                          | 25.09.1955               | PA0-005            | CASUS PAO 5            |        |   |
| Date of Change        |                                                          | 27.07.2014               | PA0-007            | CASUS PAO 7            | -      |   |
|                       |                                                          |                          |                    |                        |        |   |
|                       |                                                          | Standard                 |                    |                        | Import |   |
| PR                    | List Mode Number-Name                                    | Load                     |                    | Insert                 | Delete |   |
|                       | List Mode Number-Name                                    |                          |                    |                        |        |   |
| H + H Login Patient   | Status / Case / Users / Settings / Help / About / Info / |                          |                    |                        |        |   |
| Sim                   |                                                          |                          |                    |                        |        |   |
|                       |                                                          |                          |                    |                        |        |   |

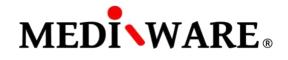

## STATUS SCREEN

Specify the data of your patient: weight, height, sex, etc.

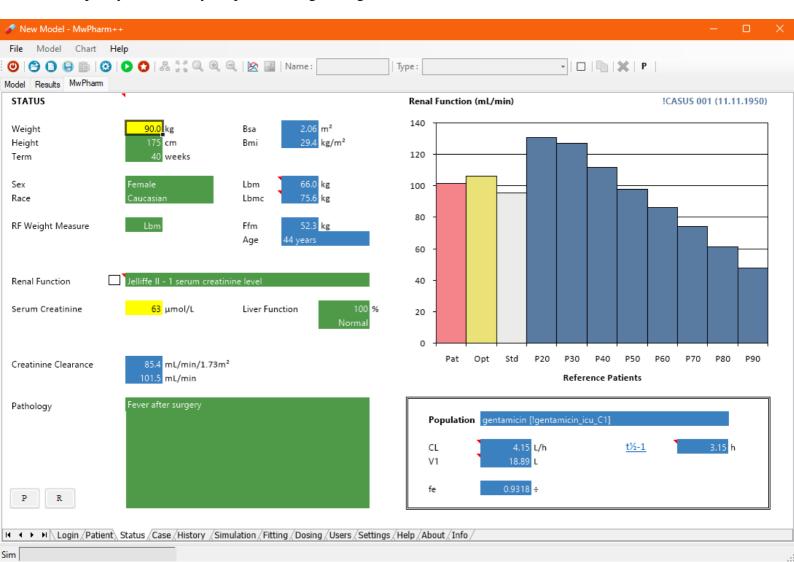

List of abbreviations (Status screen):

| Bsa  | Body surface area        |
|------|--------------------------|
| Bmi  | Body mass index          |
| Lbm  | Lean body mass           |
| Lbmc | Corrected lean body mass |
| Ffm  | Fat-free mass            |
| CL   | Total clearance          |
|      |                          |
| V1   | Volume of distribution   |
| 0    | <b>F 1 1 1 1</b>         |

- fe Fraction excreted unchanged
- t<sup>1</sup>/<sub>2</sub> Elimination half-life

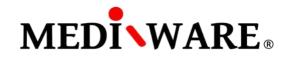

#### Select apropriate renal function:

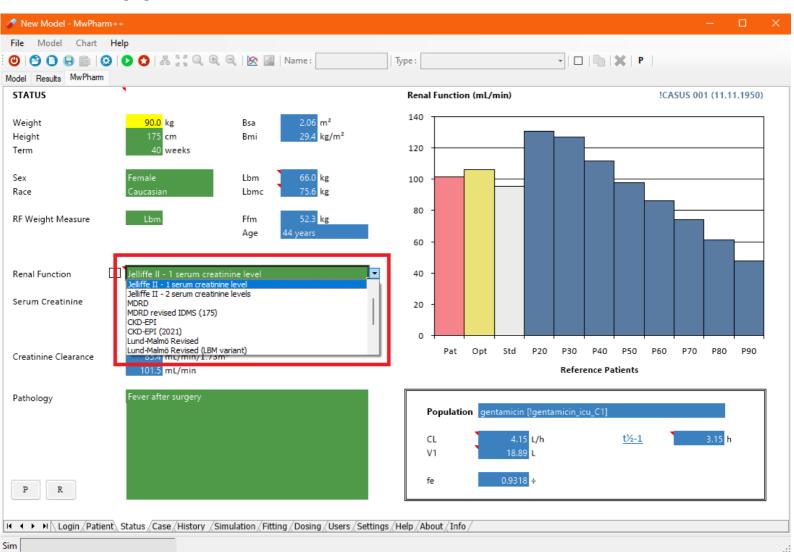

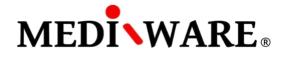

# **CASE SCREEN**

To administer a drug to the patient, select appropriate one from the left column (1).

In the middle column, there are listed available models of the chosen drug for specific groups of patients (specific PK parameters). By selection of the appropriate model from the middle column (2) and clicking **Insert** button (3) is the drug assigned to the patient and the History screen is opened.

To edit or view an existing case, select the case in the right column (4) and click Load button (5).

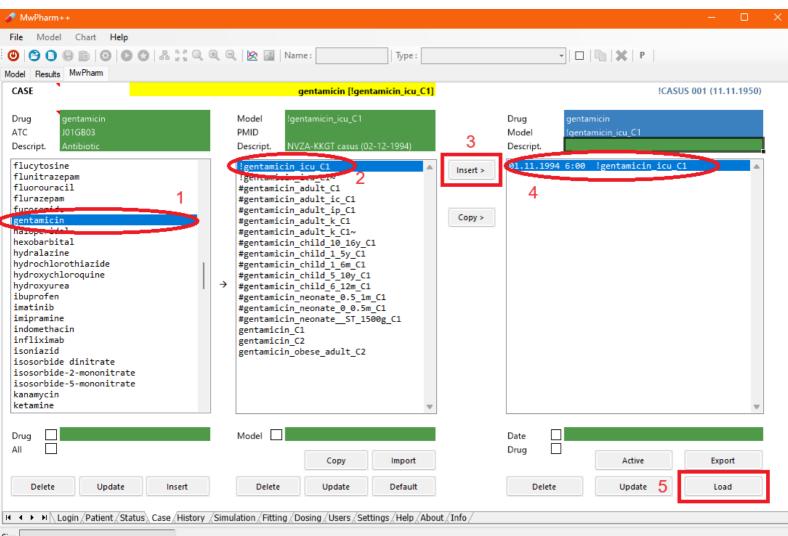

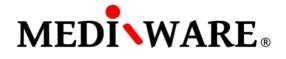

## HISTORY SCREEN

Fill the drug administration history: date, time, route of administration, and dosing.

When you move cursor over the red triangle, the help text describing function of the particular field appears.

To save the patient history, click **Store** button or get back to the Case screen and click on **Update** button under right column.

To perform the simulation, click Sim button or move forward to the Simulation screen.

| 🛷 MwPharm++             |                                           |                                             |                                               | – 🗆 🗙 |
|-------------------------|-------------------------------------------|---------------------------------------------|-----------------------------------------------|-------|
| File Model Chart Help   |                                           |                                             |                                               |       |
|                         | 🕲   🖧 👯 🔍 🔍 🔍   🖄 📓   Nam                 | e: Type:                                    | -   🗆   🛅   💥   P                             |       |
| Model Results MwPharm   |                                           |                                             |                                               |       |
| HISTORY                 | gentamicin [!gentamic                     | in_icu_C1]                                  | !CASUS 001 (11.11.1950)                       |       |
| Clear Sort              | F3=Exact F4=User F5=State                 | us F10=Sim Export                           | Store P R                                     |       |
| Date Time Roa<br>WEST   | Value Unit No I                           | nterv T(inf) Conc. Weigh<br>[h] [h] mg/L k  | nt Creat. Liver NLiver function<br>g μmol/L % |       |
|                         | v 120 mg 3                                | (n) mg/L k<br>12 0.7 0.37<br>4.58<br>12 0.5 | g μποι/L %                                    |       |
| Login / Patient / Statu | us (Case) History (Simulation / Dosing (U | sers / Settings / Help / About / Info /     |                                               |       |

Sim

List of abbreviations (History screen):

- Roa Road of administration
- No Number of administrations or dialyses
- Interv Time interval between administrations or dialyses
- T(inf) Duration of adminitrations or dialyses
- Conc. Drug concentration
- Creat. Creatinine level

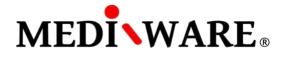

## SIMULATION SCREEN

By checking the boxes, user can show different curves in the graph such as: concentration, AUC (under every peak), AUCC (from zero to the infinity), creatinine clearence confidence interval etc. By clicking the **Select** field, user can add additional observable curves to the right panel.

To perform the fitting, move to the Fitting screen.

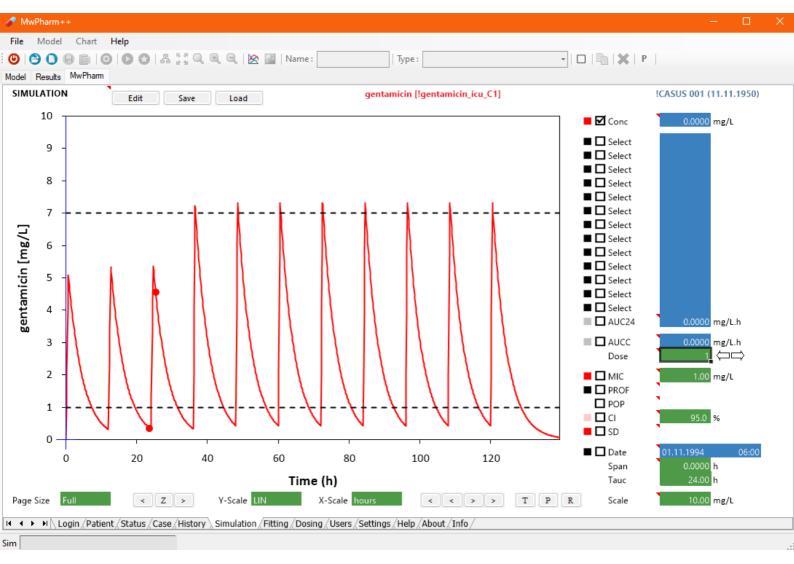

List of the main abbreviations (Simulation screen):

| Conc | Concentration                          | CLcrN | Normalized creatinine clearence |
|------|----------------------------------------|-------|---------------------------------|
| Cave | Average concentration                  | Bsa   | Body surface area               |
| AUC  | Area under curve                       | Lbmc  | Corrected lean body mass        |
| AUCC | Area under curve from zero to infinity | Bw    | Body weight                     |
| Ccr  | Creatinine concentration               | CI    | Confidence interval             |
| CLcr | Creatinine clearence                   | INI   | Initial prefit curve            |

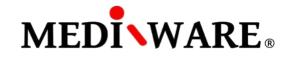

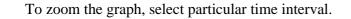

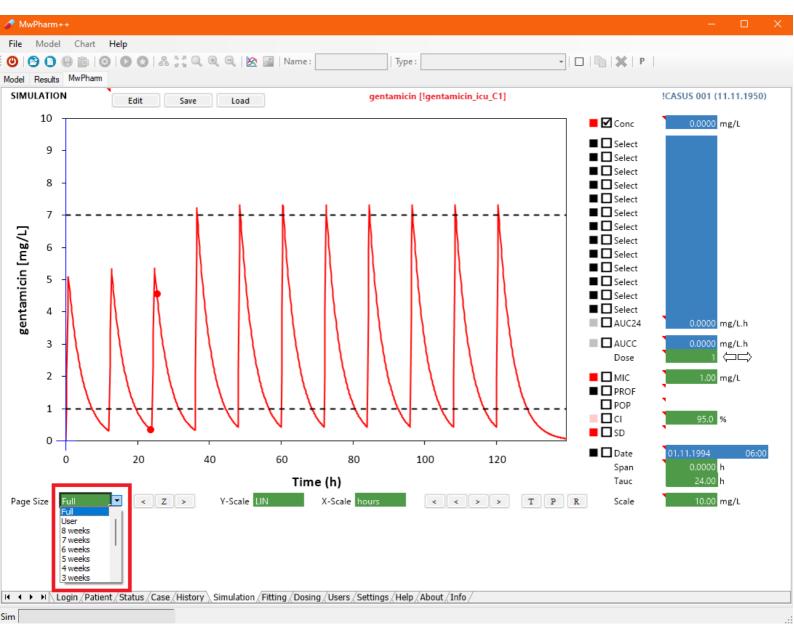

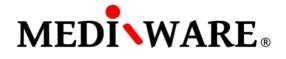

To find out exact concentration, AUC etc. at specific time, use the **arrow** (1) buttons to move the blue indicator (2). Values will appear in the boxes on the right side of the screen (3).

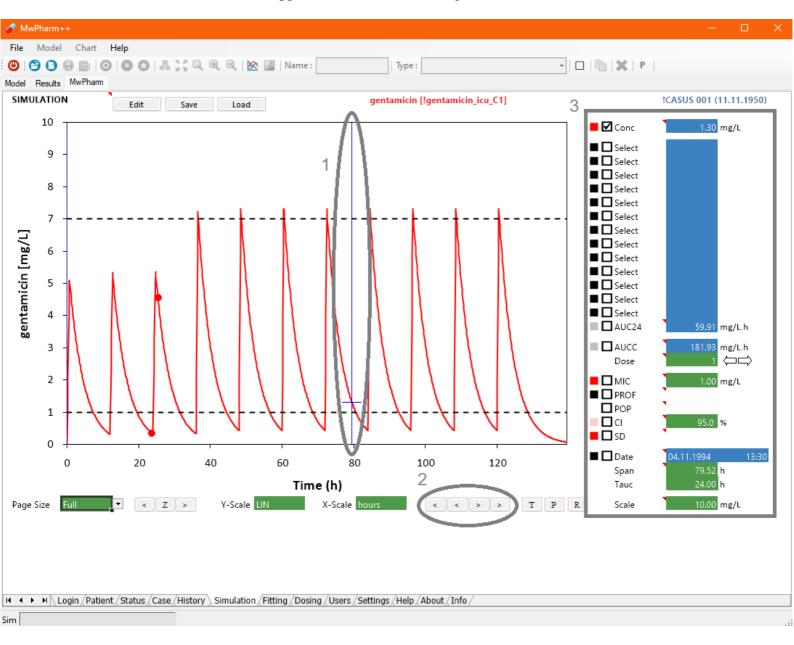

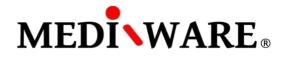

By clicking **T** button, you can add a **t**ext to the simulation graph.

By clicking **P** button, a prinscreen is created.

By clicking **R** button, a new **r**eport is generated.

**R** and **P** buttons can be found on Patient, Status, History, Simulation, Fitting, and Dosing screen.

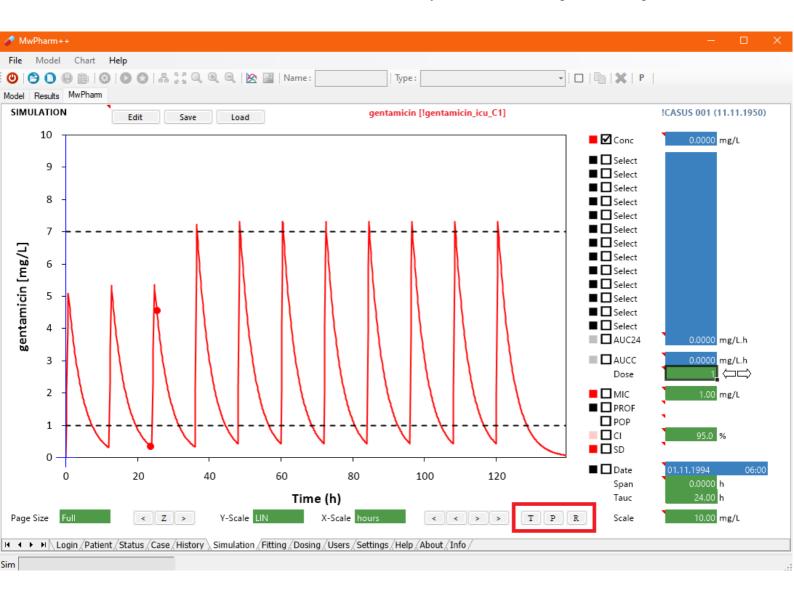

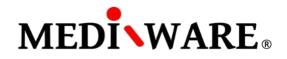

#### FITTING SCREEN

To fit the PK parameters, click on **Fit** button (1). To Bayes fitting, check the **Bayes** checkbox (1). If the Bayesian Parameters aren't already generated, you can set them by clicking the **Bayes** button (2). You can also use the **C0-Wizard** for the model adjusting (3).

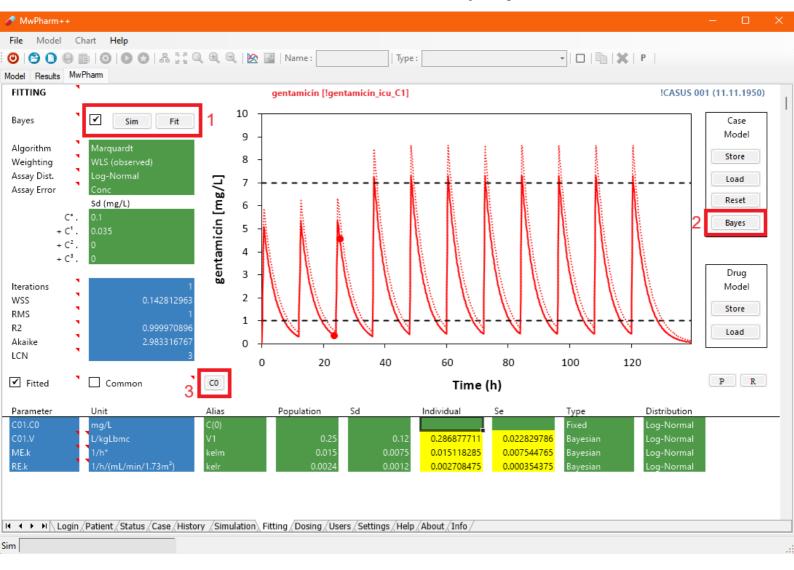

List of abbreviations (Fitting screen):

| WSS    | Weighted sum of squares                   |
|--------|-------------------------------------------|
| RMS    | Root mean squares                         |
| R2     | Correlation coefficient                   |
| Akaike | Akaike information criterion              |
| LCN    | Number of lost significant digits (log10) |
| WSS    | Weighted sum of squares                   |
| RMS    | Root mean squares                         |
| R2     | Coefficient of determination              |
| Akaike | Duration of adminitrations or dialyses    |
|        |                                           |

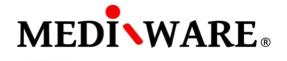

🛷 MwPharm++ File Model Chart Help 🕲 | 🔔 🜔 📄 | 🚱 | 🔘 🕲 | # 👯 🔍 🔍 🔍 | 🖄 📓 | Name : • | 🗆 | 🛅 | 🗶 | P | Type : Model Results MwPharm !CASUS 001 (11.11.1950) Renal Function (mL/min) STATUS 140 Weight 90.0 kg Bsa m² kg/m² Height cm Bmi 120 Term weeks Sex Lbm kg 100 Race Lbmc kg 80 **RF** Weight Measure Ffm 52.3 kg Age 60 Renal Function Jelliffe II - 1 serum creatinine leve 40 Serum Creatinine 63 µmol/L Liver Function 20 0 Pat Opt Std P20 P30 P40 P50 P60 P70 P80 P90 Creatinine Clearance 85.4 mL/min/1.73m<sup>2</sup> 101.5 mL/min **Reference Patients** Pathology Individual gentamicin [!gentamicin\_icu\_C1] POP CL L/h t½-1 V1 fe Ρ R H + H Login (Patient) Status (Case (History (Simulation (Dosing (Users (Settings (Help (About (Info Sim

After the fitting, there are the individual PK parameters on the Status screen. Individual parameters can be deleted by clicking on **POP** button.

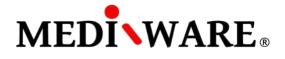

#### **DOSING SCREEN**

On Dosing screen, you can compare different estimated dosing regimens by checking individual dosing regimens checkboxes and observing corresponding curves in the graph.

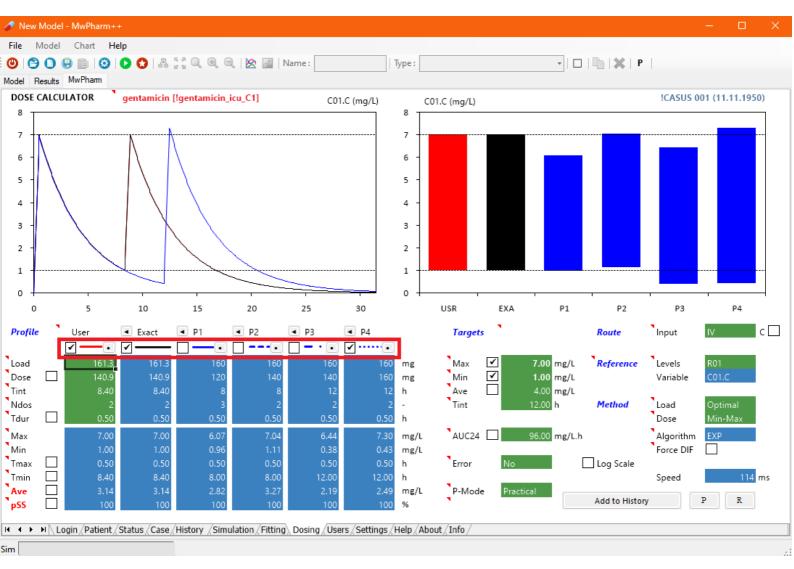

List of abbreviations (Fitting screen):

| Load | Loading dose                |
|------|-----------------------------|
| Dose | Maintenance dose            |
| Tint | Time interval between doses |
| Ndos | Number of doses             |

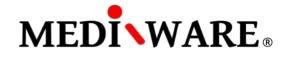

You can select appropriate route of administration and define different therapeutic range. C checkbox is for choosing continuous infusion.

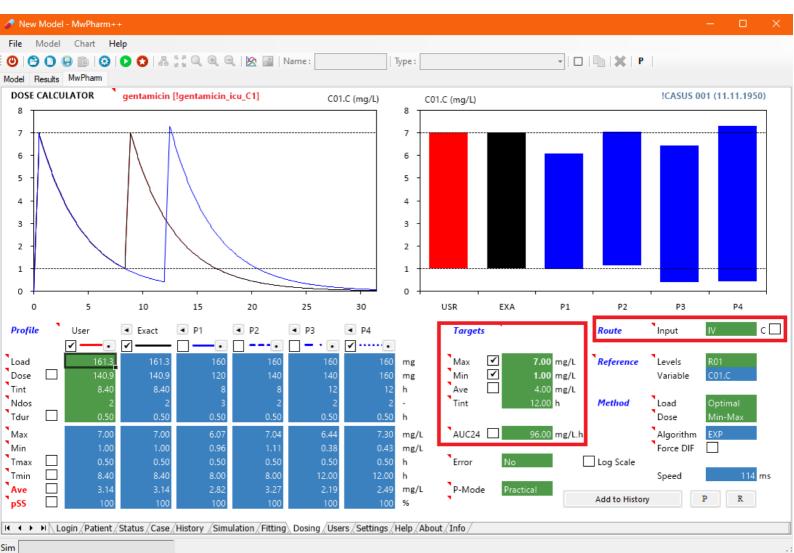

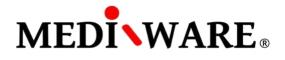

By clicking the **arrow** button (1) next to the abbreviation of regimen, it is possible to load practical regimen to the User regimen. In the User regimen column (2), user can adjust the regimen parameters (loading dose, maintenance dose, time interval, and number of doses). User dosing regimen can be added to History screen by clicking on **Add to History** button (3).

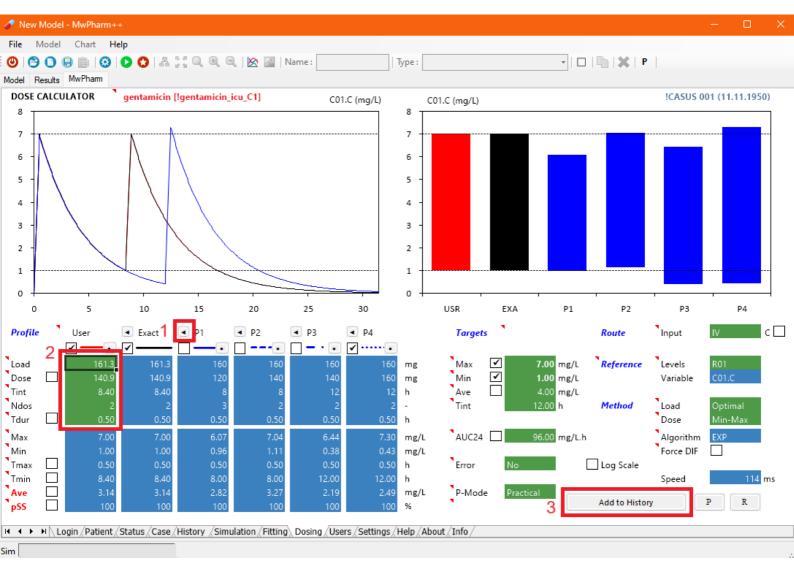